# **Searching for the details of a Building Control Applications – Private Search Companies**

**With effect from: - Monday 11th October 2021**

Date: 08/10/2021 Author: Sab Spina Version: 1.0

## **1. Working from the workstation located at Cheshire Lines Building**

You will be required to undertake a spatial search in the Map and note down the Building Control Application numbers applicable to the spatial search from that screen

Decundaries, ACOLAID BC Applications, CC1/B/18/00130, **The Little Holland Hills in** 2Boundaries, ACOLAID BC Applications, CC1/R/14/02033, ompetentPersons, ACOLAID BC CompetentPersons, CPS/06/15300/C, ompetentPersons, ACOLAID BC CompetentPersons, CPS/06/15300/C,<br>ompetentPersons, ACOLAID BC CompetentPersons, CPS/06/16753/C, ompetentPersons, ACQLAID BC CompetentPersons, CPS/09/15553/C, CompetentPersons, ACOLAID BC CompetentPersons, CPS/13/14012, .<br>CompetentPersons, ACOLAID BC CompetentPersons, CPS/13/14065, . CompetentPersons, ACOLAID BC CompetentPersons, LPS713/14065, .<br>CompetentPersons, ACOLAID BC CompetentPersons, CPS715/12759, . CompetentPersons, ACOLAID BC CompetentPersons, CPS/15/12759, .<br>CompetentPersons, ACOLAID BC CompetentPersons, CPS/17/13414, . CompetentPersons, ACDLAID BC CompetentPersons, CPS/17/13414, ...<br>Notices, ACDLAID and state in the CompetentPersons, CPS/17/14232, ...

# **2. Registering and accessing new online portal.**

From another workstation you will then be required to register to access our new online portal as follows from any modern browser.

<https://online.wirral.gov.uk/>

You will see the "Welcome" page and it will invite you to sign up.

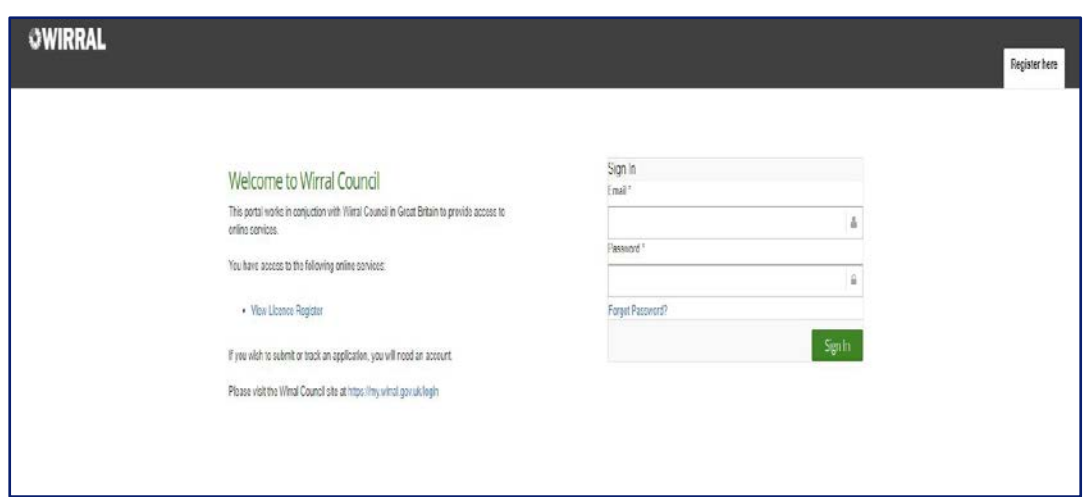

In the top right hand corner you will see a Register here tab which needs to be selected.

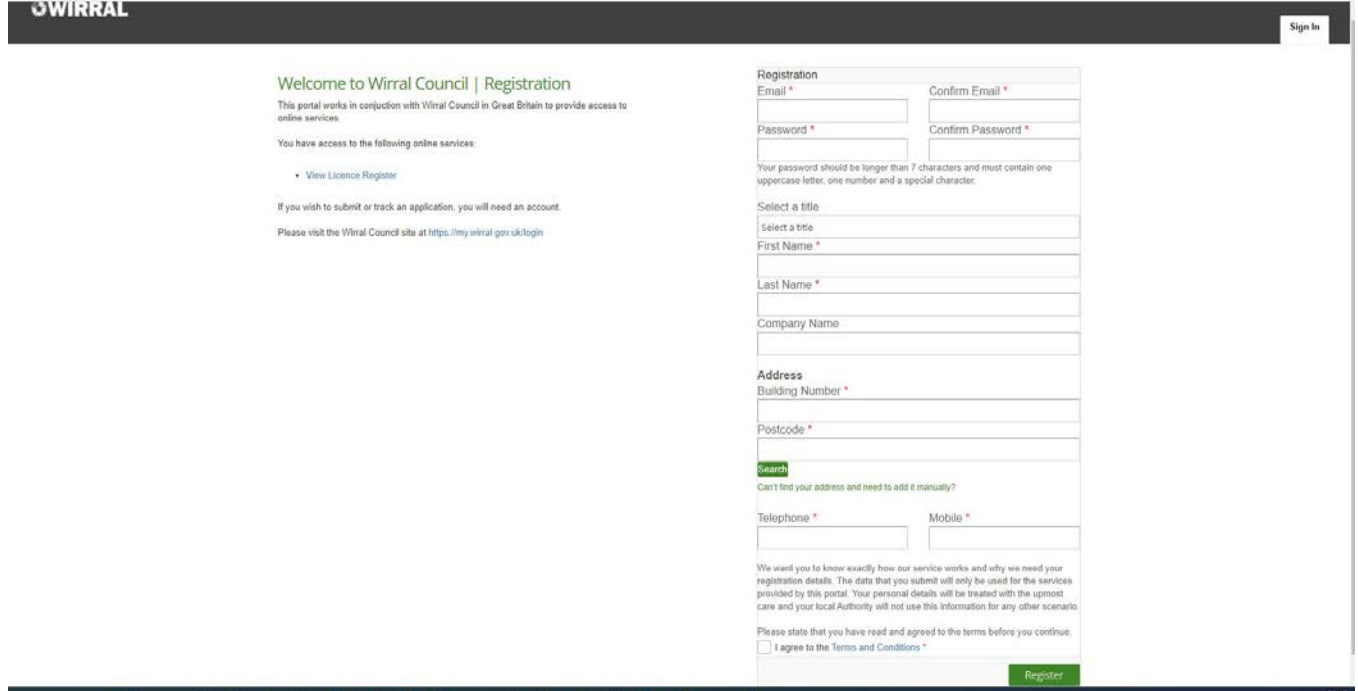

Complete the registration process as required

If you can't find you address then click on the link below **"Can't find your address and need to add it manually?"**

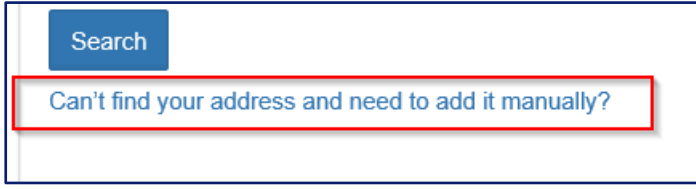

Once you have registered you will receive an email with you will need to verify to be able to access the online portal.

You will be welcomed to a Homepage which will let you know what services are available including public registers and online services.

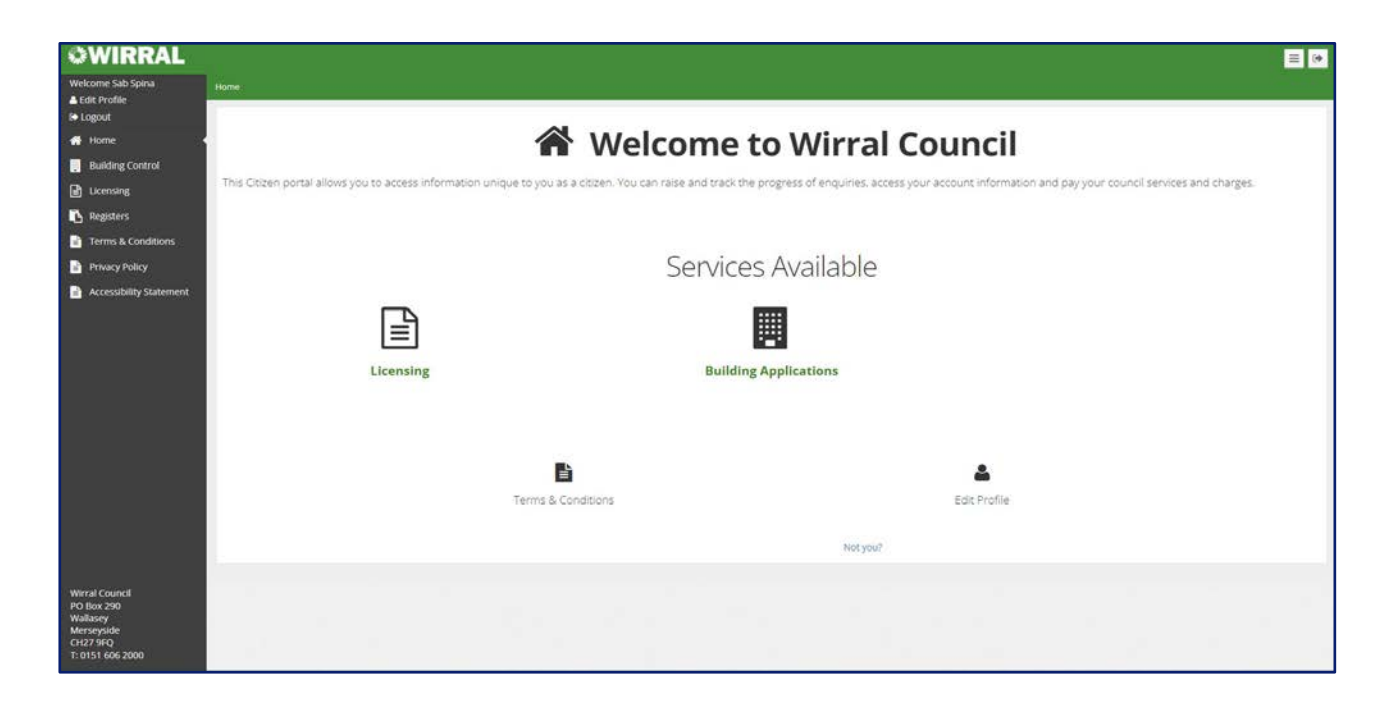

### **Edit Profile**

You can edit you profile from 2 difference locations.

Firstly, from the top left hand corner of the screen.

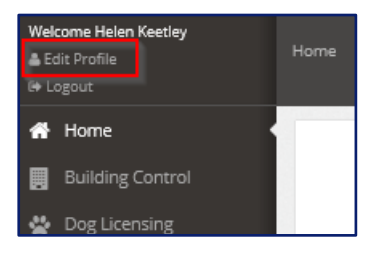

Secondly, from the main screen.

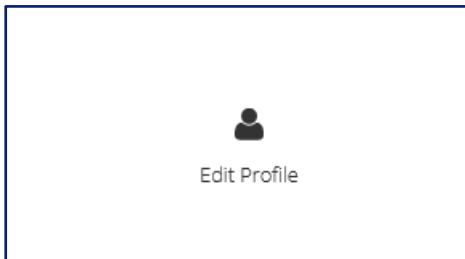

Once you click on the icon you will see the following screen appear.

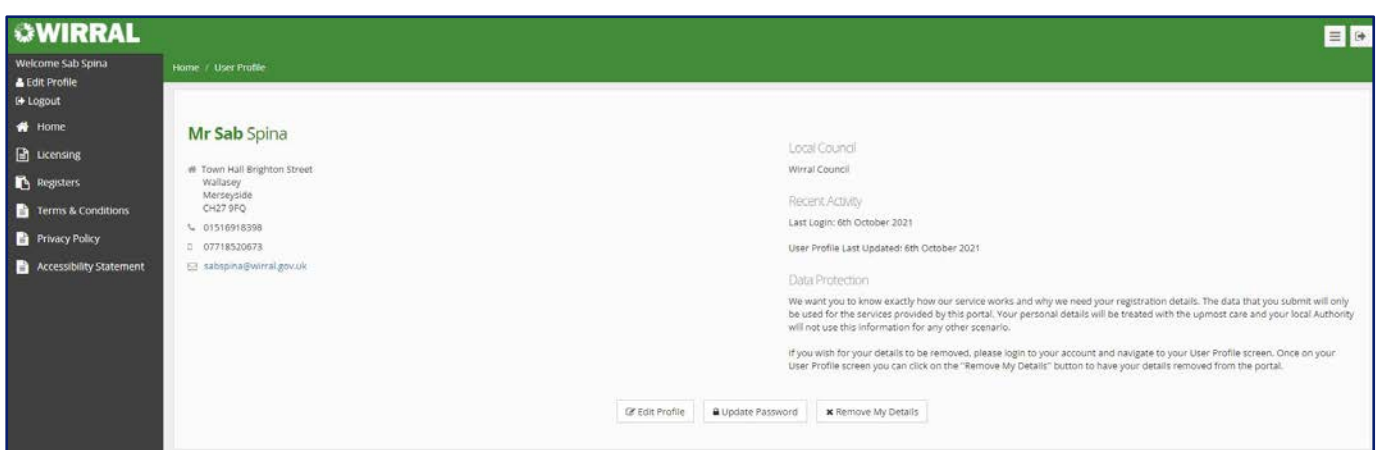

On this screen you can Edit Profile.

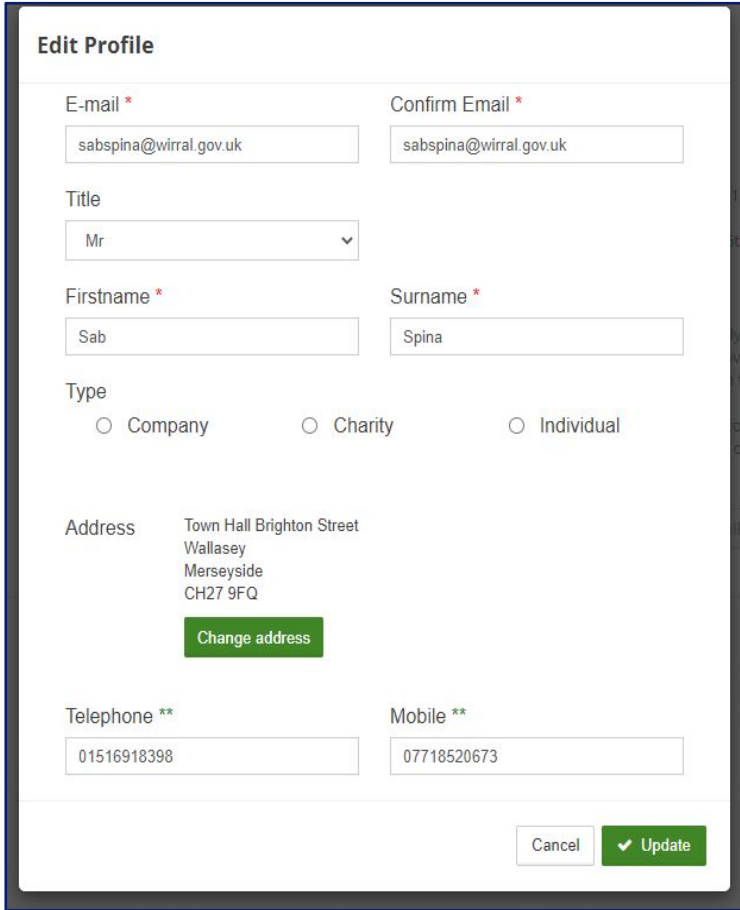

Update Password

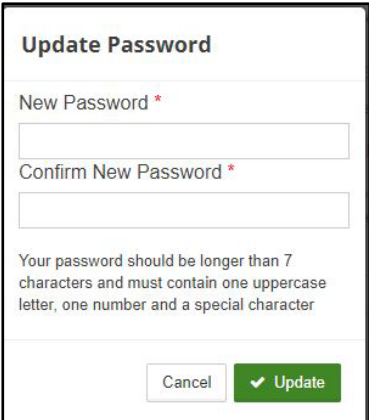

### Remove My Details

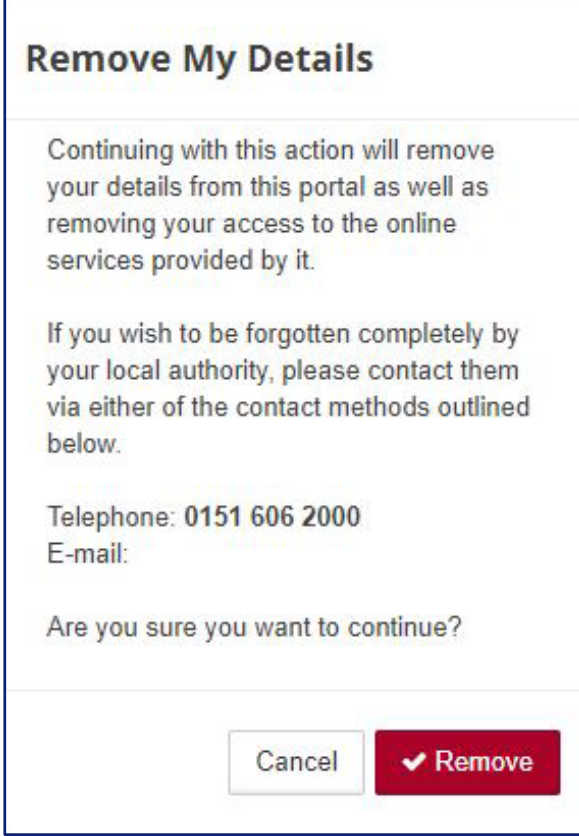

# **3. Searching for applications online**

Navigate to the Building Control Homepage on the Left-Hand Menu by clicking on Building Control

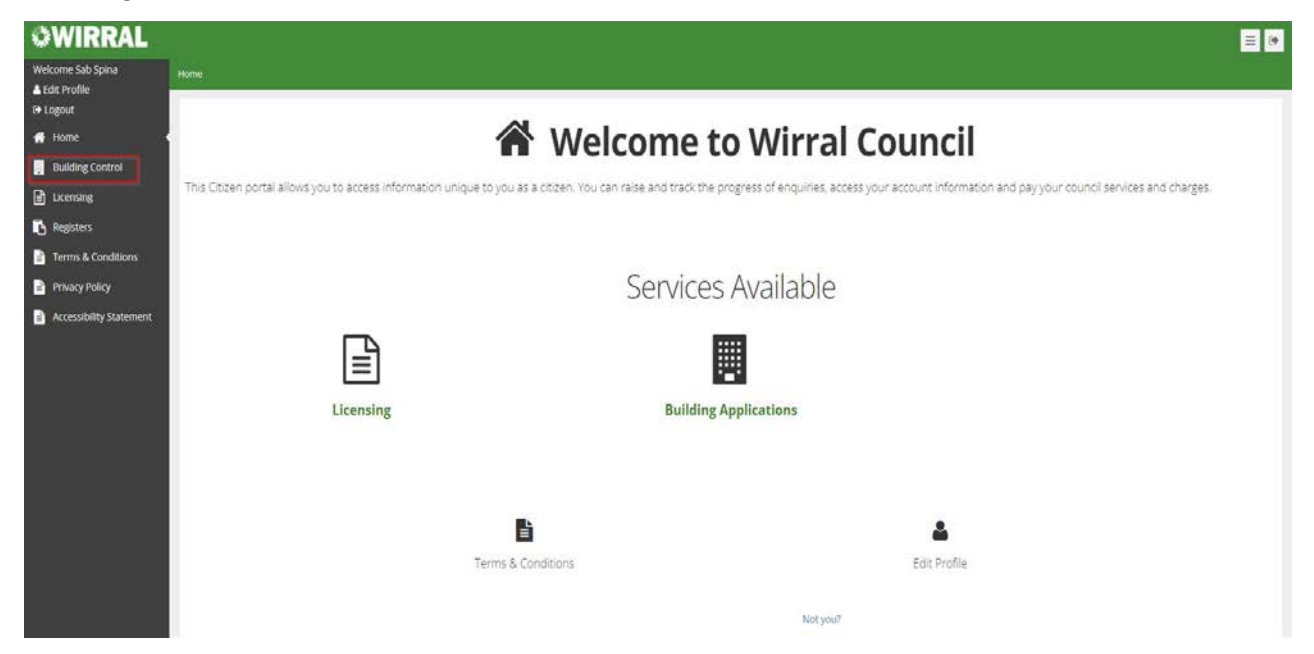

### then choose Application Lookup

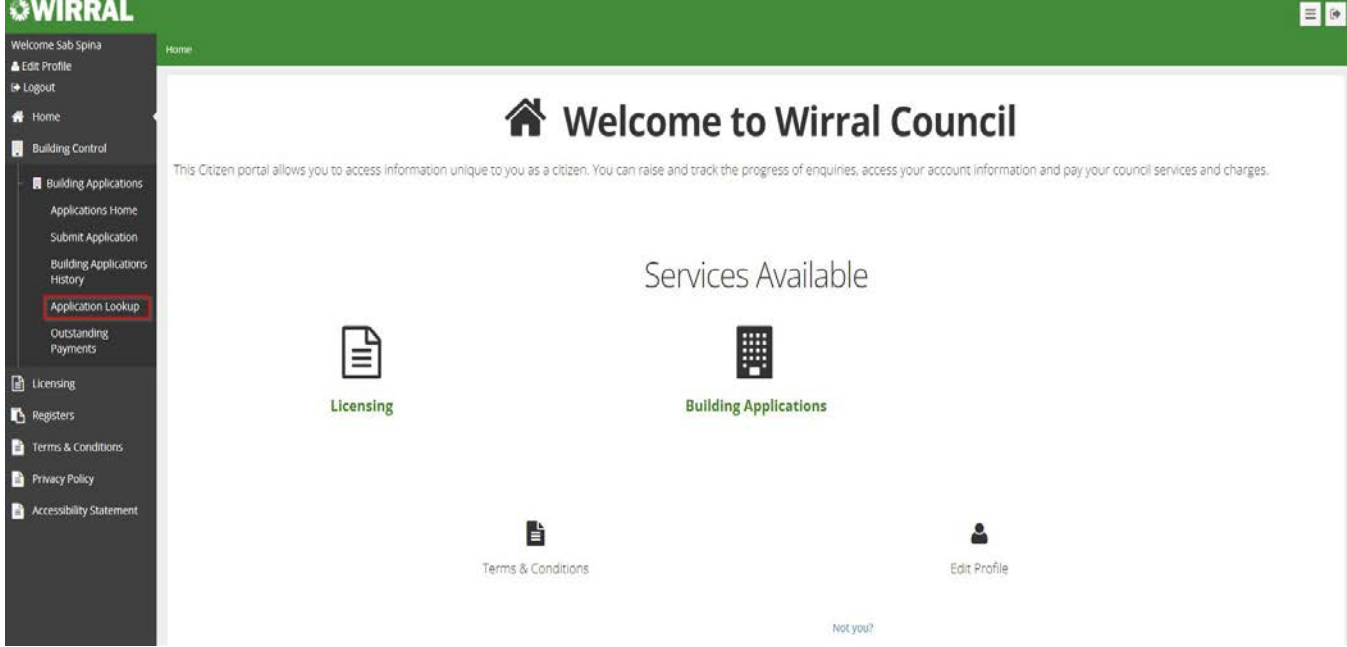

### **\*PLEASE NOTE THAT IN ORDER TO PICK UP SOME HISTORIC RECORDS IT IS RECOMMENDED THAT ALL OF THE 3 CHECKS BELOW ARE UNDERTAKEN IF THE APPLICATION DETAILS ARE NOT FOUND USING METHOD 1.\***

**Method 1** - Type in **Application Number** in the application number search field, press the **Search** button then click the Application number displayed in the search result at the bottom to view the details of the application,

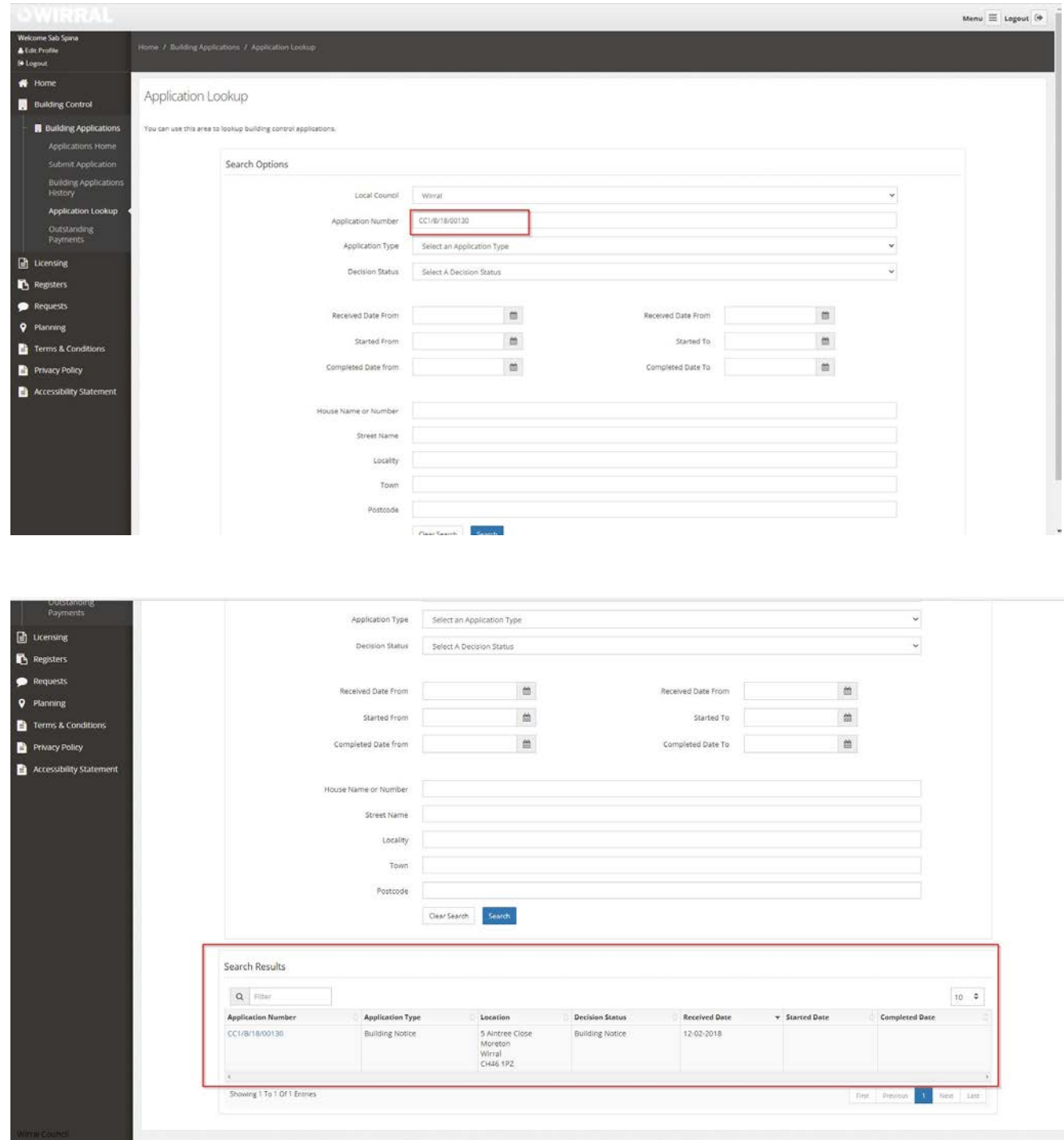

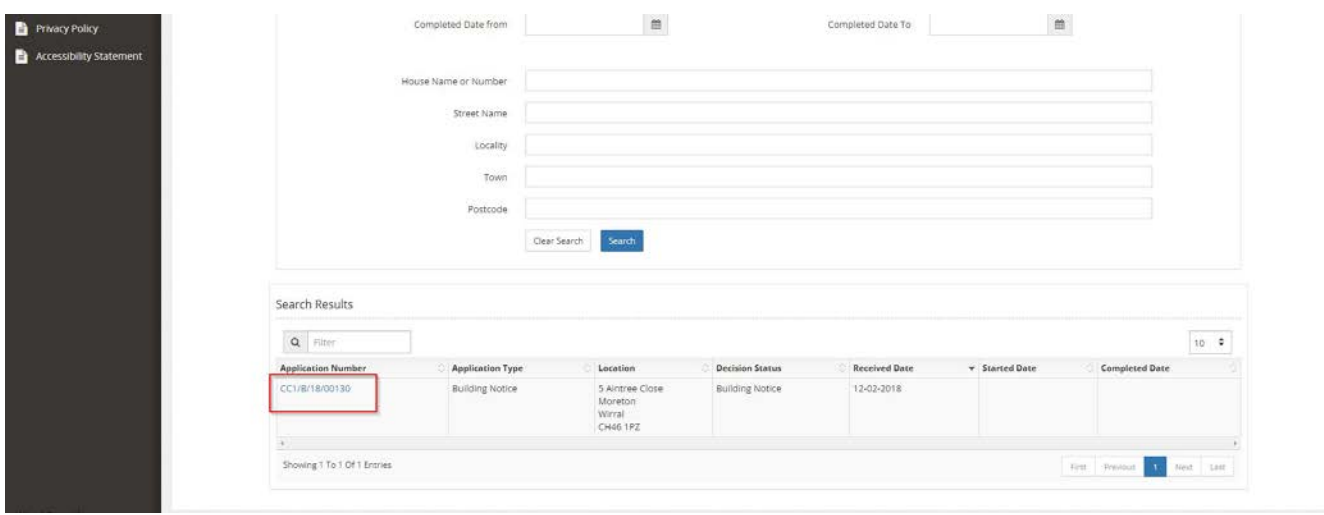

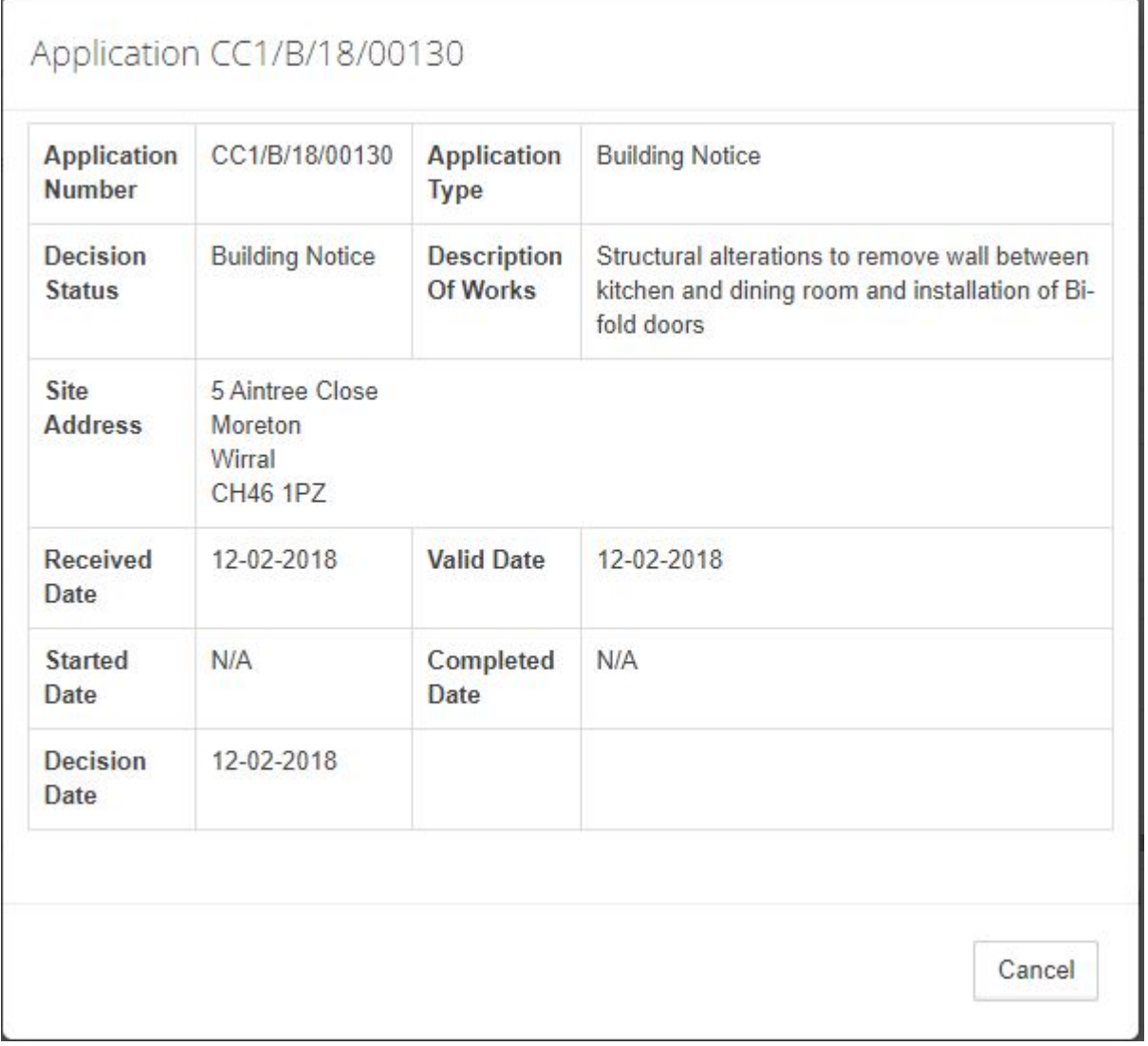

**METHOD 2 –** In the application search form enter the **House Name/Number**, **Street Name** and **Post Code** and press **the Search** button.

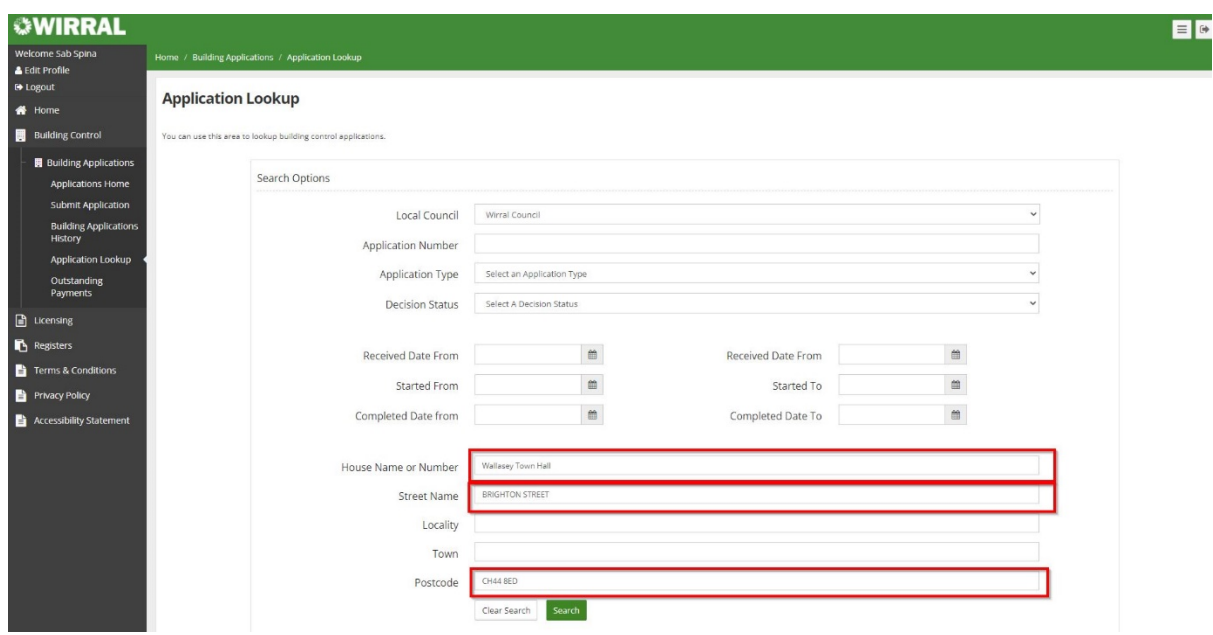

From the search result displayed – click the application number to view the details of the application.

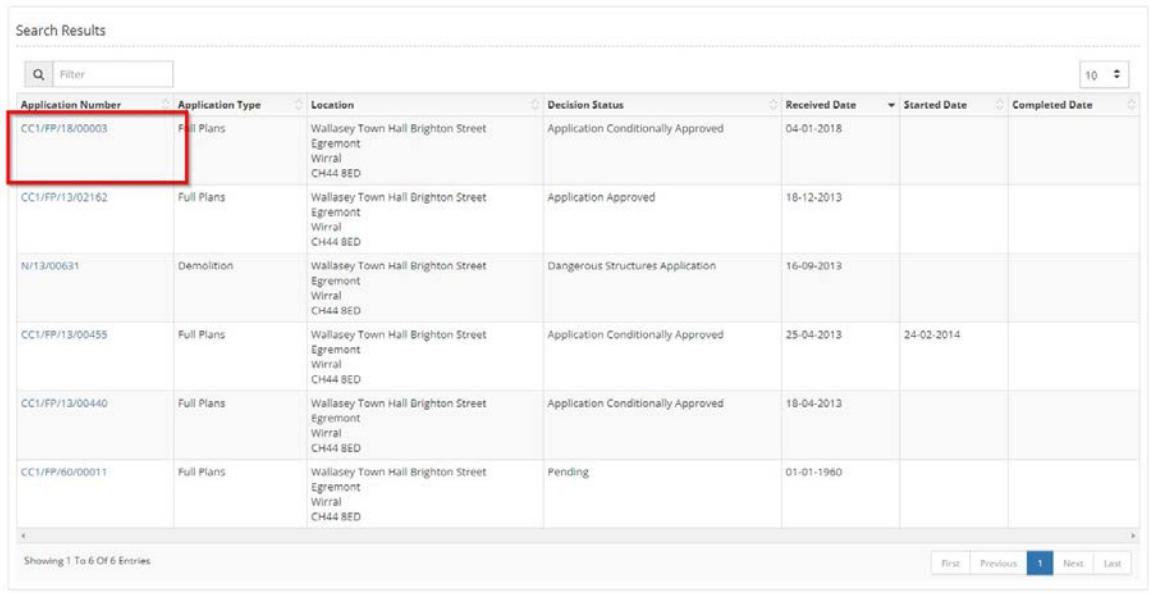

# Application CC1/FP/18/00003

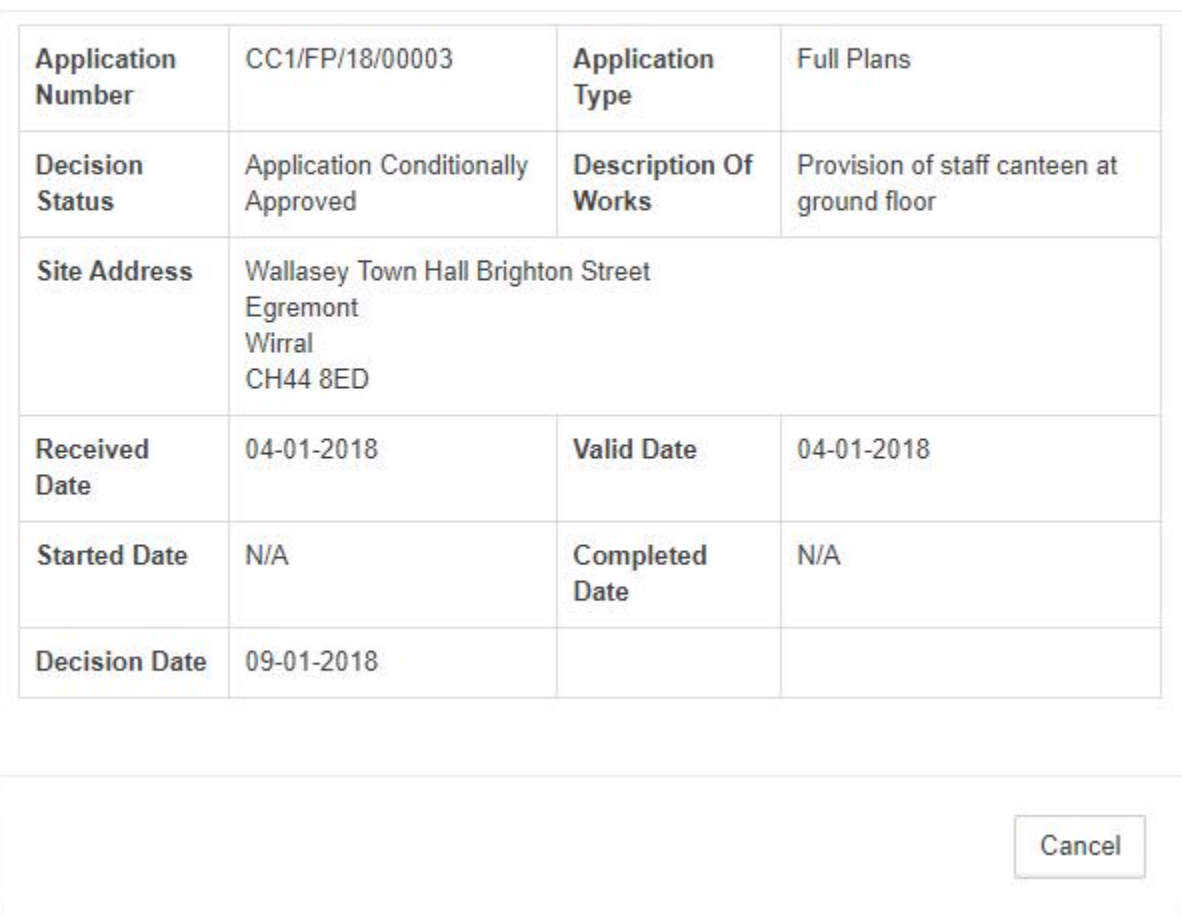

**METHOD 3** - In the search from House Name or Number search Field Input

#### a). **House Name**

or

#### b). **House Number followed by Road Name**

And press **search** button

**Note 1:** Make sure no coma (,) is input while searching

**Note 2:** If there are no applications not linked to gazetteer for the property this search may not bring any result.

#### **a). House Name Search**

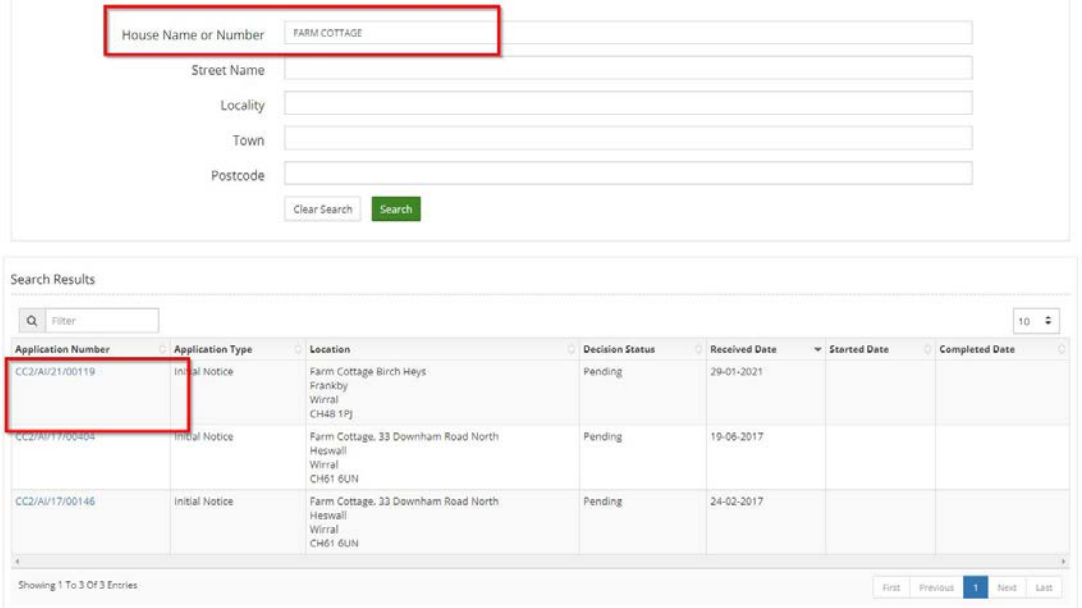

#### **b). House Number followed by Road Name Search**

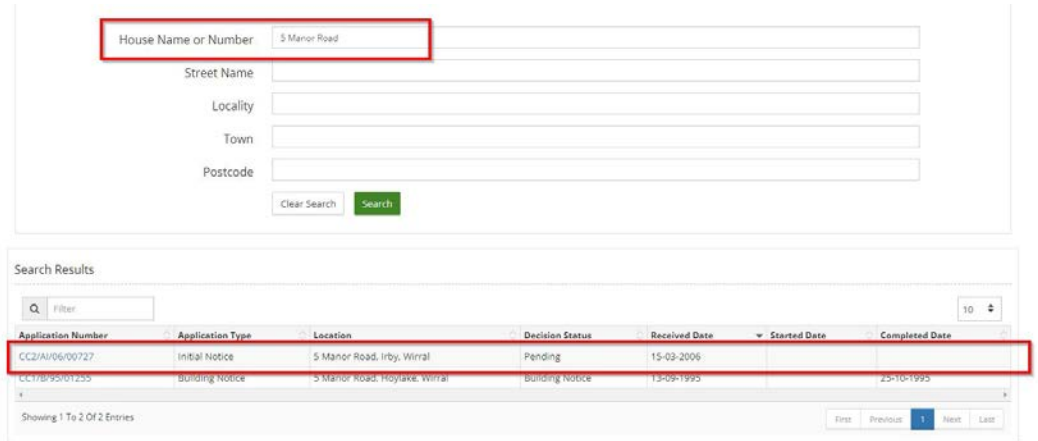

On pressing cancel you will be taken back to the Application Lookup screen where you can undertake another search or if you go to the top right-hand corner of the screen you can logout of the portal

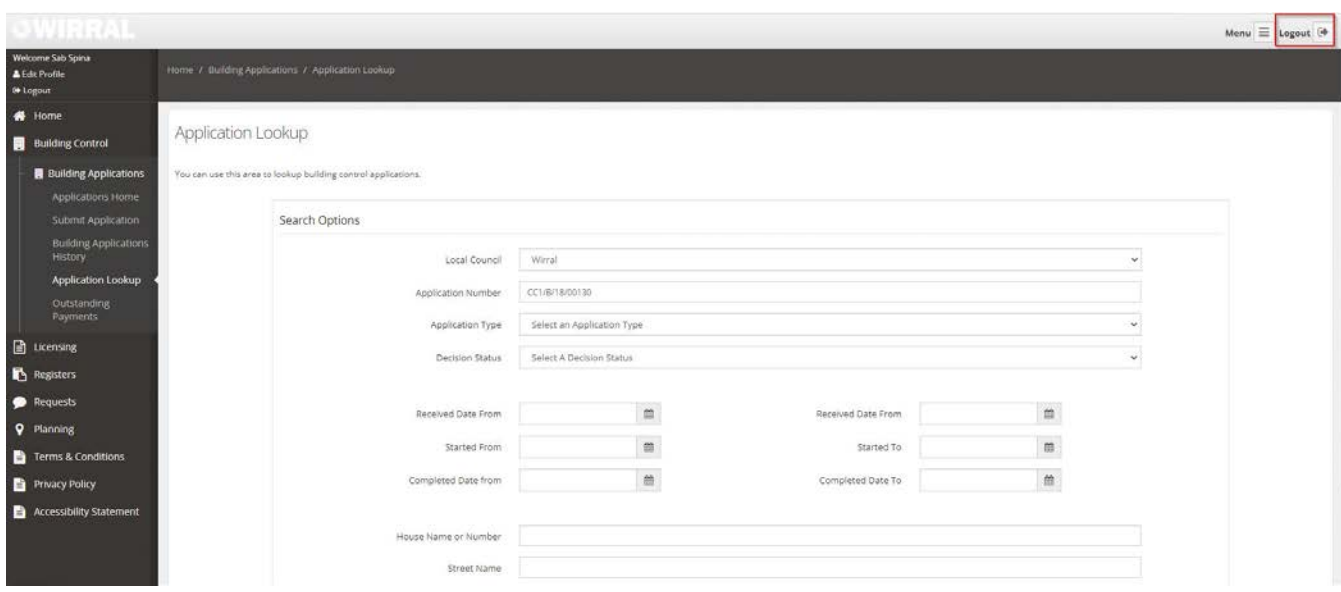